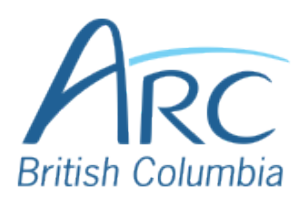

# **Using Headings in Google Docs**

# Step 1

Position the text cursor on the line of text that will be a heading. This formatting will apply to the entire line of text.

## **Our Solar System**

To navigate to the **Paragraph Styles** menu item, click on the **Format** menu and select **Paragraph styles** from the dropdown menu.

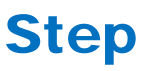

2

#### **OR**

Press **ALT** + **O** to open the **Format** menu and press the **DOWN ARROW** and then **ENTER** to select **Paragraph styles**.

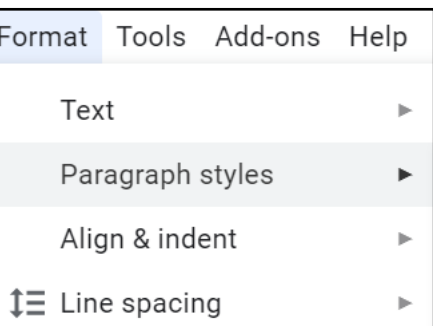

In the **Paragraph styles** menu select **Heading 1** to **Heading 6** and open the drop-down menu.

#### Step **OR**

3

Press the **DOWN ARROW** to move to **Heading 1** to **Heading 6**. Press **ENTER** to open the dropdown menu.

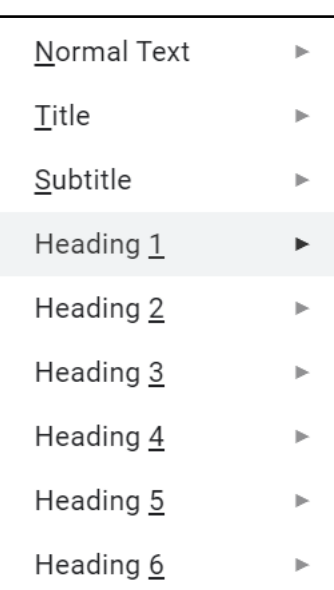

#### In the **Heading 1** to **Heading 6** menu select **Apply Heading 1** to **Apply Heading 6** to apply the heading style.

### **OR**

Step

4

Press the **DOWN ARROW** to move to **Apply Heading 1** to **Apply Heading 6** and press **ENTER** to apply the heading style. ✔ Apply 'Heading 1' Ctrl+Alt+1

Update 'Heading 1' to match